#### 2-3校友会パソコン同好会(2015年度第12回) 2015.09.21 J.Katoh

(パソコン同好会(中級) 「Word で年賀状を作成」 2014/12/8)の一部修正版

課題 新たなワード活用の一つとして、年賀状をワードで作ってみる。 写真やインターネットでみつけた画像、フォントを変えた文字を使って、オリジナルの年賀状を作る。 <下記のPC画面データについては、富士通株式会社のデータを参照しています。>

1.用紙サイズの設定

①、文書の用紙サイズを年賀状のサイズ(100mm×148mm)に変更する。

②、縦向きと横向きのどちらで作るのかは、最初に決めておく。

用紙の余白(マージン)は 0mm に設定して、フチなしデザインの年賀状を作る。

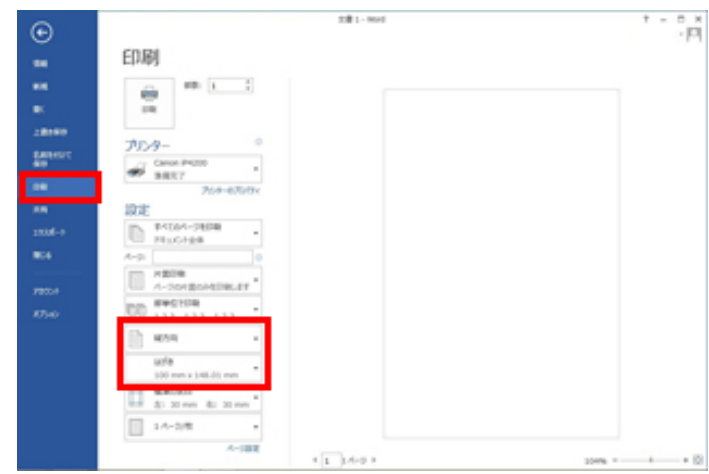

(2)余白の設定で[ユーザー設定の余白]を選択する。

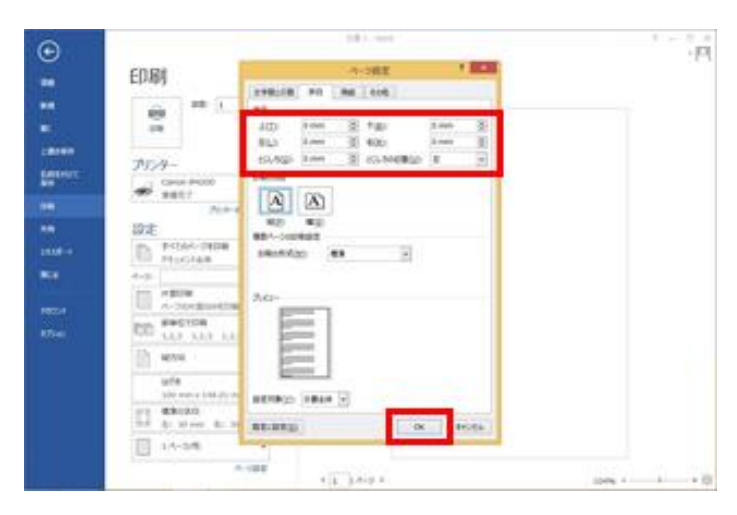

プリンターの余白については、プリンターのマニュアルを 確認のこと

画面のようなメッセージが表示された場合、[無視]をクリ ックする。

これで、用紙サイズの設定は完了。 「ESC」キーで、編集画面に戻る。

(1)[ファイル]タブの[印刷]を選択し、[プリンター]で使 用するプリンターを選択する。

用紙の向きで[縦方向]か[横方向]を選択し、用紙サイ ズで[はがき]を選択する。

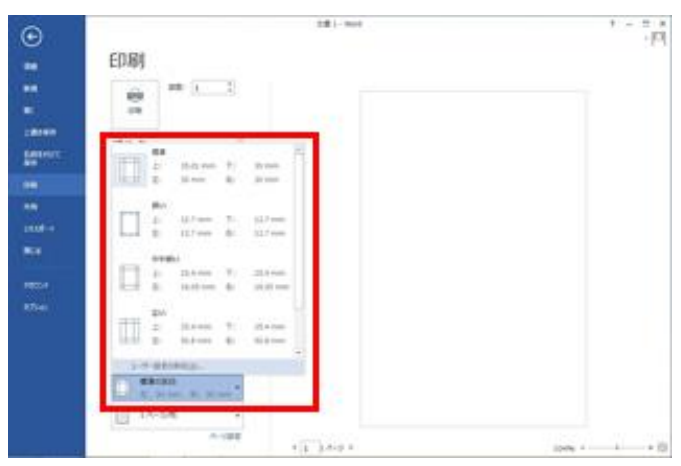

(3)フチなし印刷できるプリンターの場合は、全面に印 刷ができるので、上下左右の余白を[0]mm に設定し、 [OK]をクリック。

フチなし印刷に対応していないプリンターや、フチなし印 刷を行わない場合は、余白を必要量設定する。

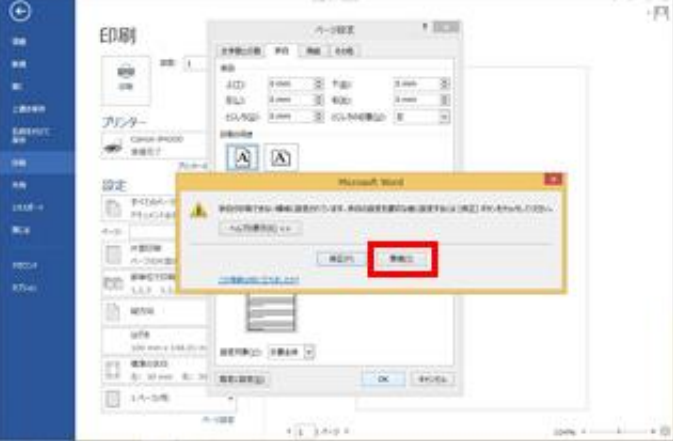

# 2.デジタルカメラなどで撮った写真を貼り付ける。

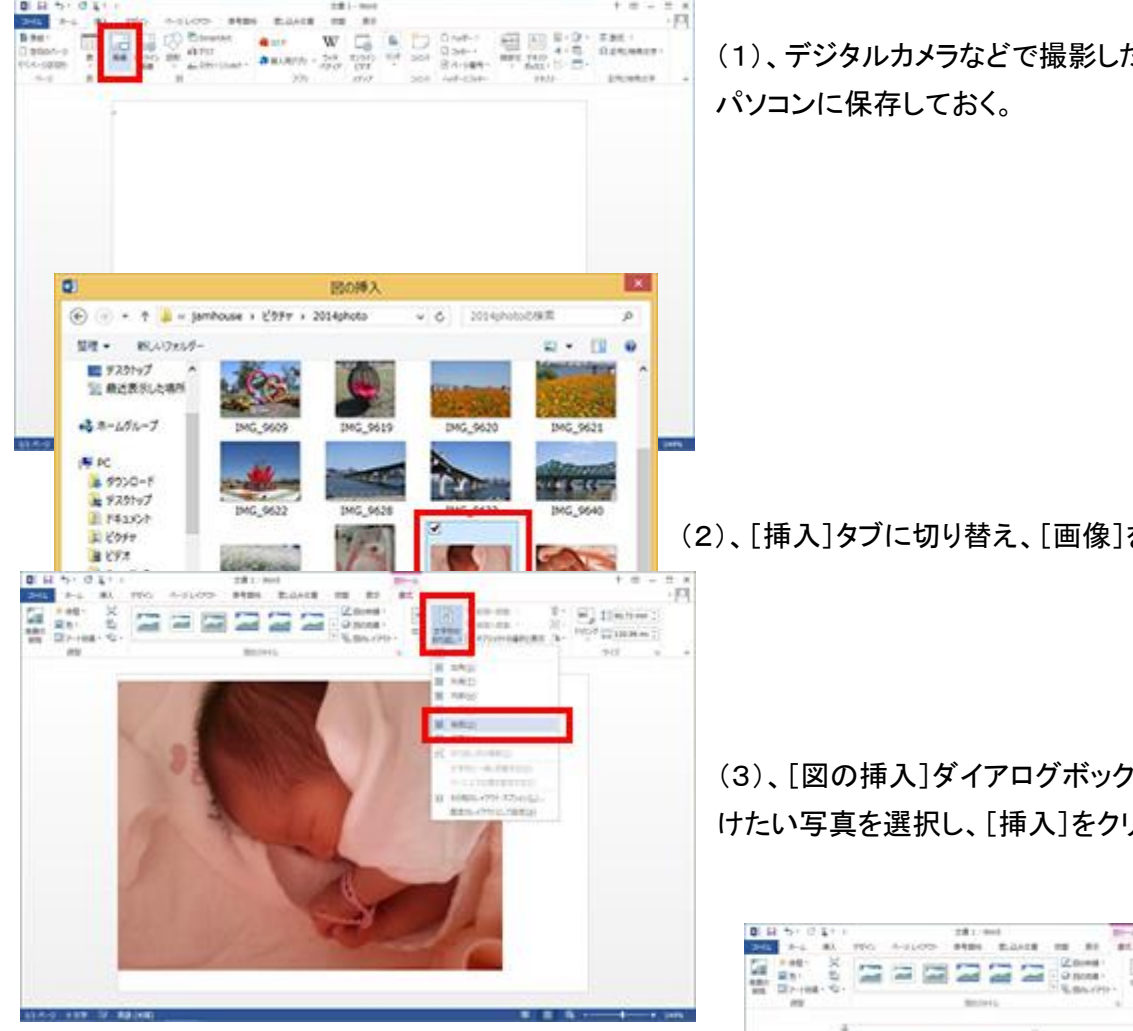

(4)、写真が貼り付けられる。

(5)、次に[文字列の折り返し]をクリックし、写真の位置 (前面、背面)をしていするため、[背面]を選択する。

(6)、写真の上にマウスポインターを合わせると、十字の 矢印マークが付く。

(7)、この状態でドラッグすると、位置を移動できるので、 はがきのどの位置に写真を貼り付けるか決定する。

3. 写真の拡大/縮小やトリミングを行う。

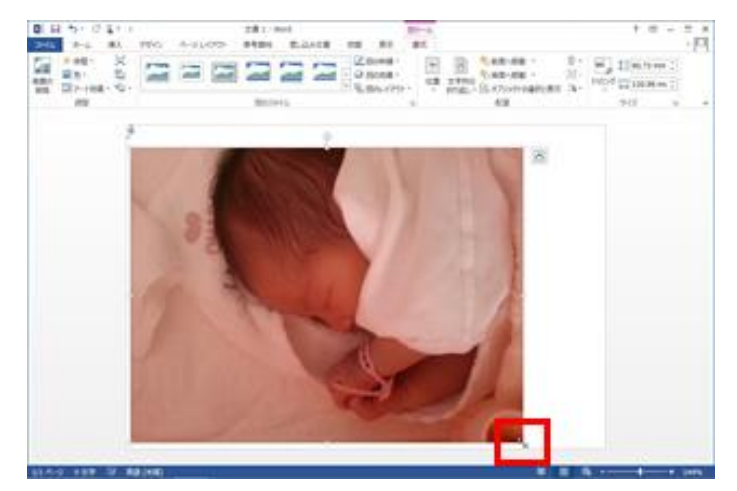

(1)、デジタルカメラなどで撮影した写真は、あらかじめ

(2)、[挿入]タブに切り替え、[画像]をクリックする。

# (3)、[図の挿入]ダイアログボックスが開くので、貼り付 けたい写真を選択し、[挿入]をクリックする。

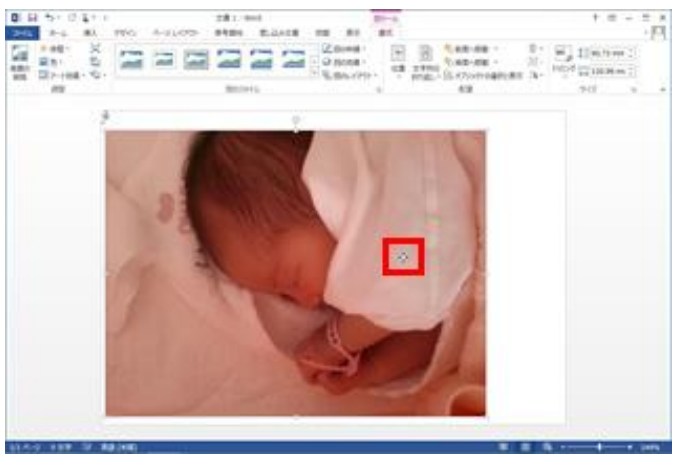

(1)、写真を拡大/縮小する ①、写真をクリックして選択する。 ②、四隅に表示される□マークのいずれかに マウスポインターを合わせ、マウスポインターの 形が双方向の矢印に変わったらドラッグする。

③、写真の内側にドラッグすると縮小、外側にドラッグす ると拡大できる。ドラッグ中はマウスポインターが十字に 変わる。

(2)、写真をトリミングする

①、写真に不用な部分がある場合は、切り取ってトリミン グする。

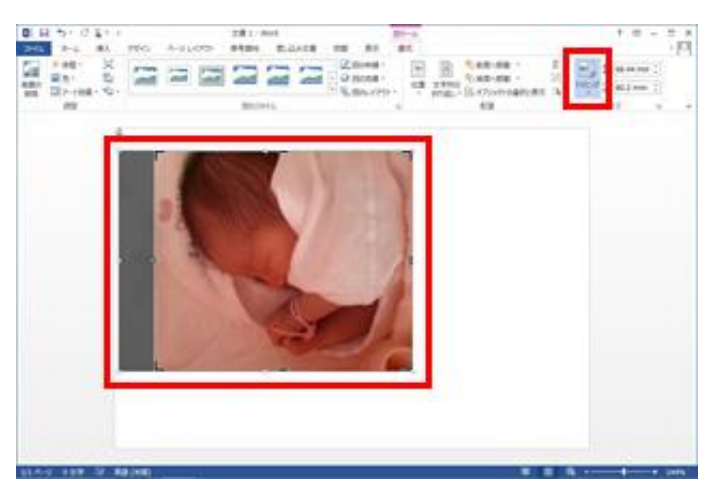

②、写真を選択し、[書式]タブの[トリミング]をクリックす る。トリミングマークが表示されるので、トリミングマーク をドラッグして必要な箇所だけを残す 写真以外の箇所をクリックすると、トリミングが実行され、 指定した部分のみに切り取られる。

## (3)、写真を回転する

①、写真を選択し、写真の上部に表示される回転マーク にマウスポインターを合わせる ドラッグすると写真を回転できる

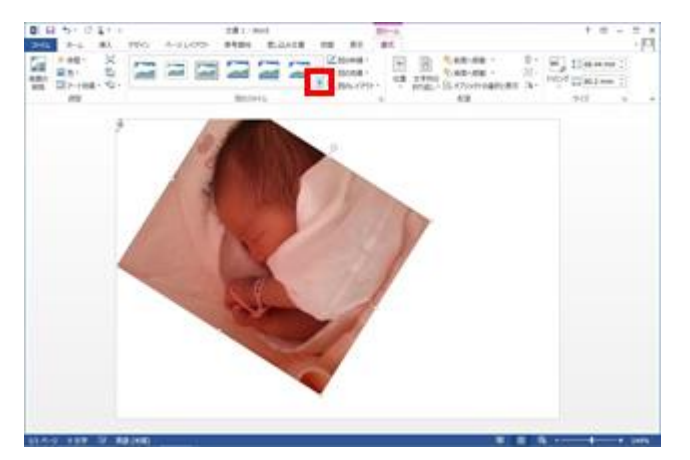

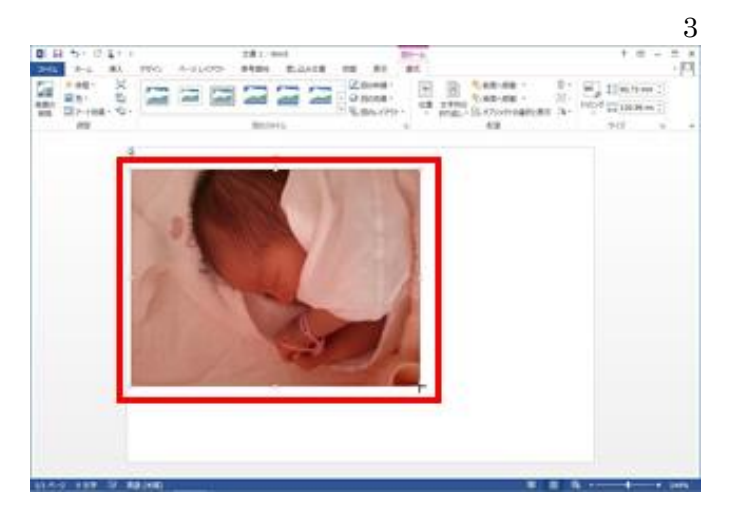

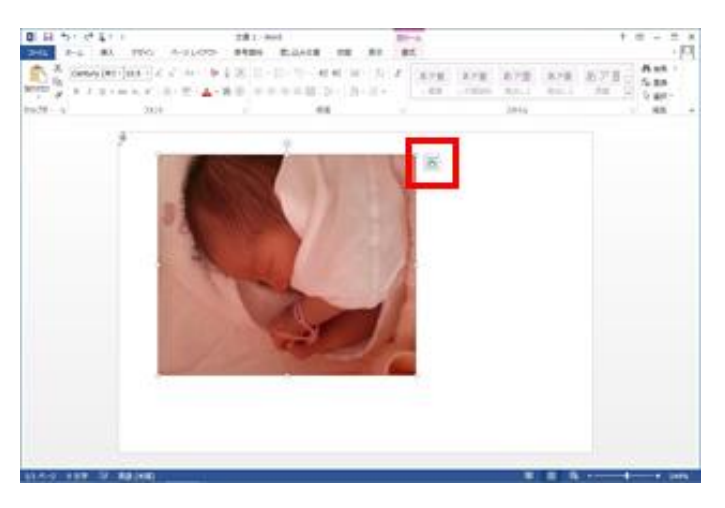

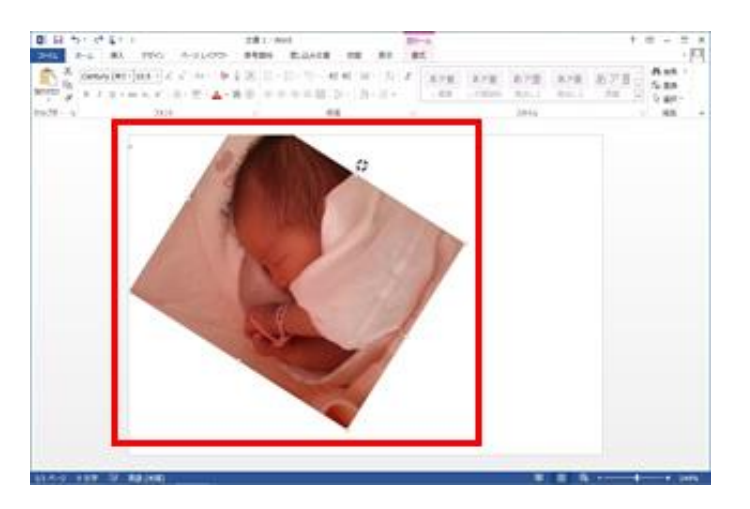

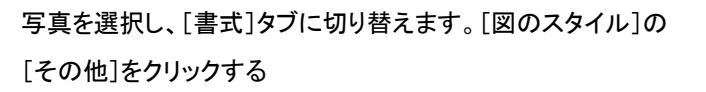

スタイルの一覧が表示されます。選択すると、縁どりや影などの 効果を設定できます。写真の大きさや位置は、全体のバランス を見ながらそのつど調整する。

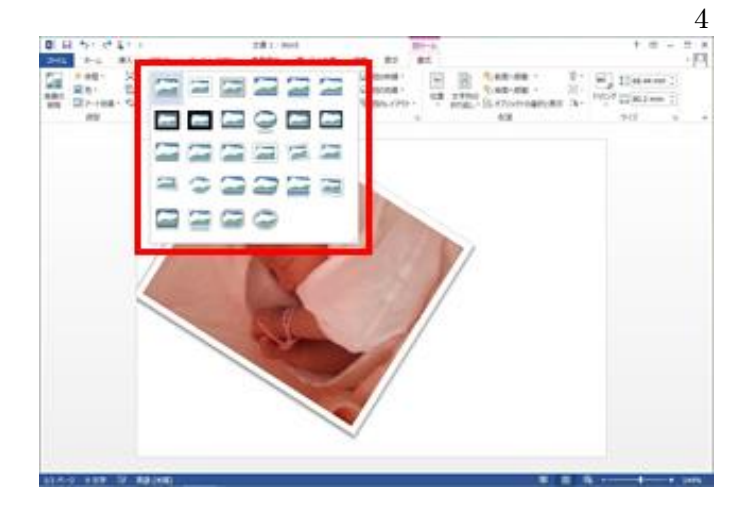

3.インターネットで見つけたイラストを貼りつける

インターネット上には、無料で利用できるイラスト素材が用意されたウェブサイトがある。

これらはダウンロードして自由に使うことができるので、気に入った画像をみつけたら、あらかじめパソコンにダウンロー ドして保存しておく。ここでは、Word 2010、2013 から挿入する方法を紹介する。

(1)、年賀状素材のウェブサイトを探す

賀詞の画像を検索できる

「年賀状フリー素材」「年賀状無料イラスト」などで検索すると、無料で利用できる素材のウェブサイトが検索され ます。気に入ったイラストが見つかったら、ダウンロードしましょう。イラストのほか、「謹賀新年」などの文字素材を ダウンロードできるサイトもあります。

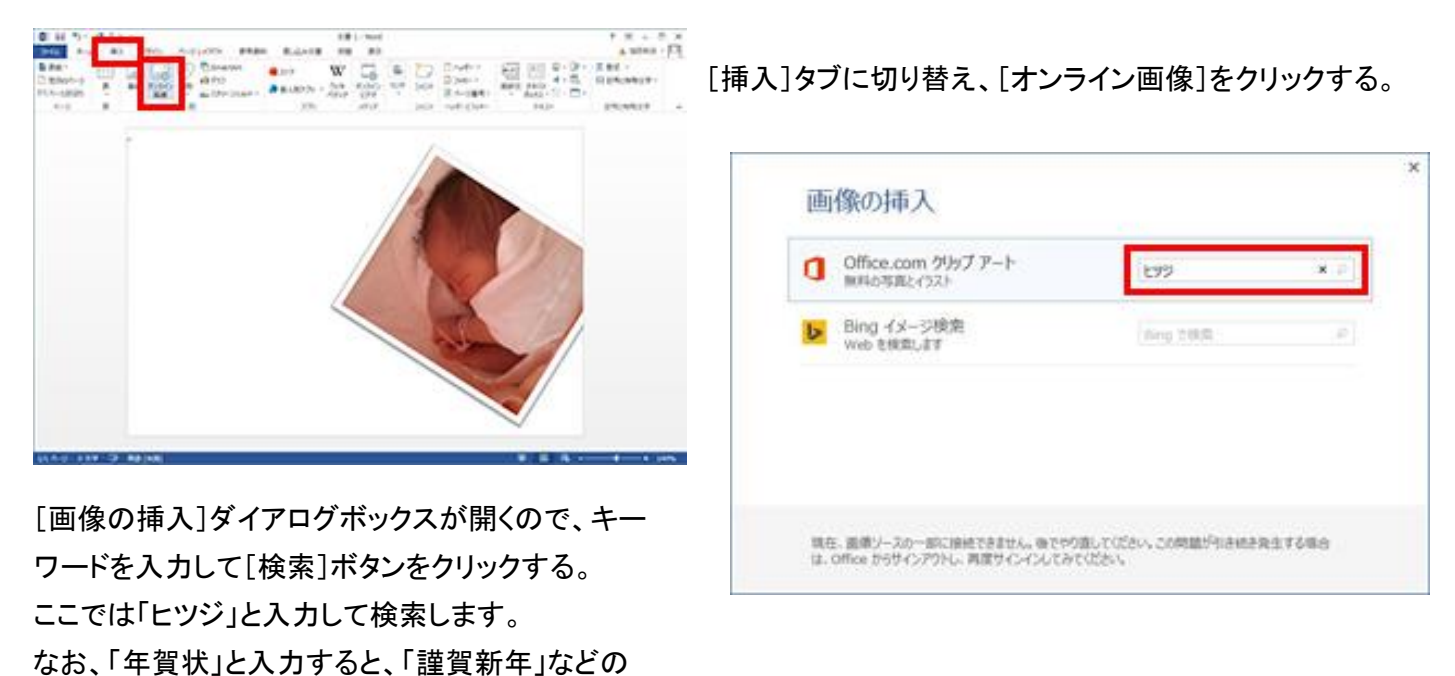

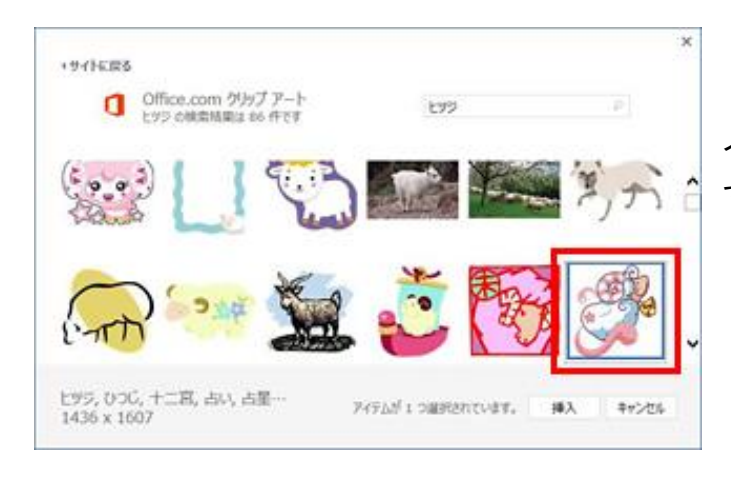

[文字列の折り返し]をクリックし、[背面]を選択する。 移動や拡大/縮小などの操作方法は、写真の場合と同 様。イラストを貼り付けたら、イラスト以外の箇所をクリッ クして選択を解除する。

イラストが検索されます。貼り付けたいイラストを選択し て、[挿入]をクリックすると、イラストが貼り付けられる。

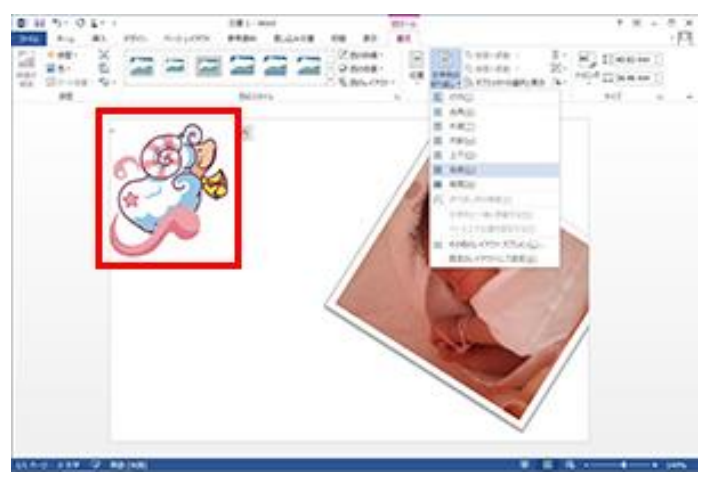

#### <参考>

下記のサイトにて、無料でイラストなどをダウンロードできます。

【2016 年】年賀状 かわいい フリーイラストまとめ(干支 猿)【申年】 - NAVER まとめ <http://matome.naver.jp/odai/2143866807545785801>

使用法の一例として、 必要なカットやイラストを表示させ、ワードでの年賀状作成画面から、「挿入」「スクリーンショット」 機能を使用して、カットを切り取り年賀状に貼りこむ。

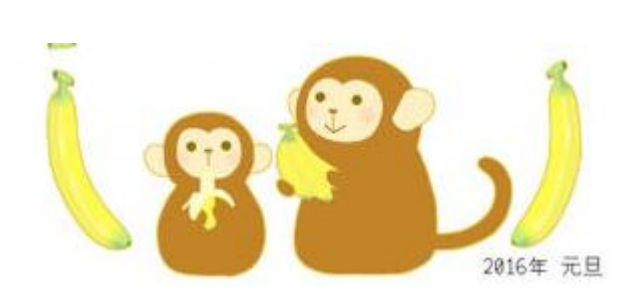

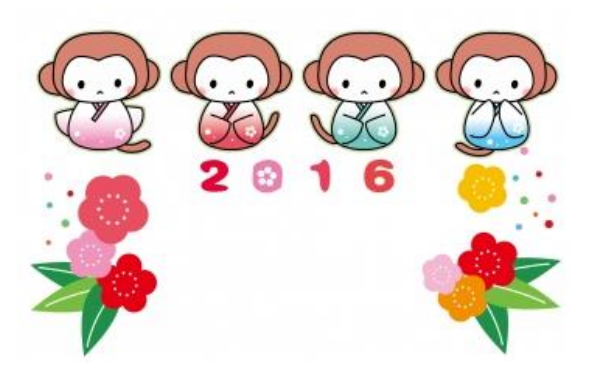

### (2)、写真やイラストの重なり順を変える

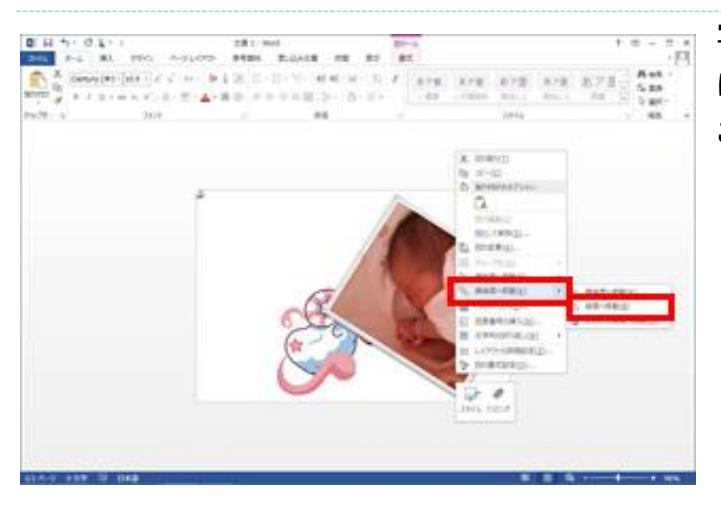

重なり順を変更したい画像を右クリックして、[最背面へ 移動-背面へ移動]を選択します。画像が背面に移動 し、重なり順が変更される。

写真やイラストなどを複数貼り付けると、貼り付けた順番 に、上に重なって貼り付けられます。重なり順は変更する ことができる。

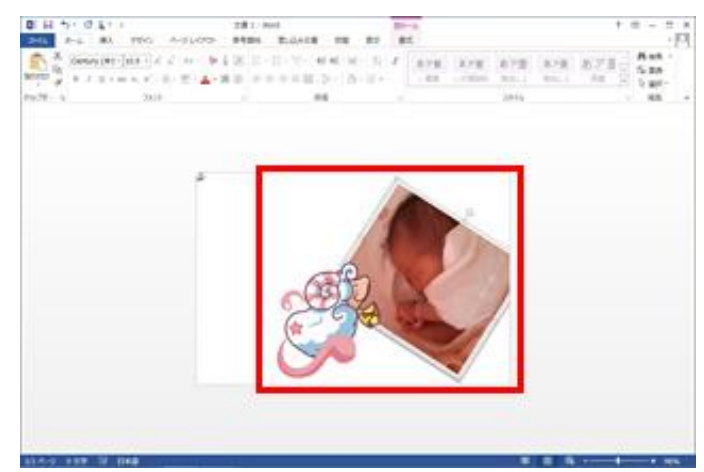

(3)、テキストボックスを作成して文字を入力する

あいさつ文や差出人などの文字は、「テキストボックス」を挿入して入力します。テキストボックスはドラッグして自由 に移動できるので、試行錯誤しながらデザインしたり、配置を微調整したりするのに適している。

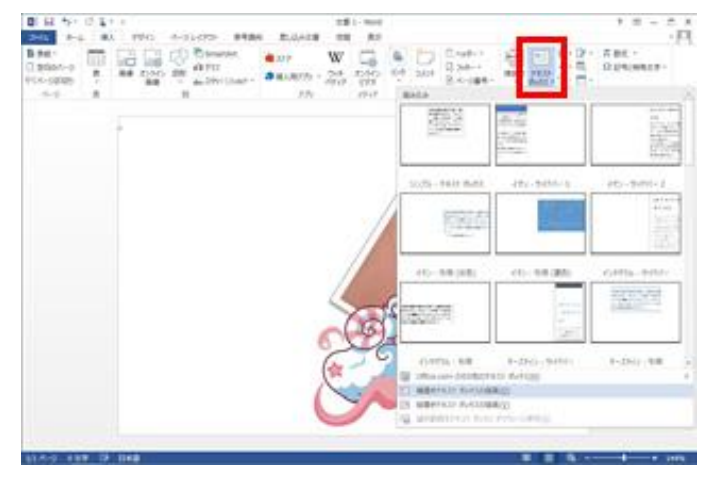

[挿入]タブの[テキストボックス]から[横書きテキストボ ックスの描画]を選択する。縦書きにしたい場合は、[縦 書きテキストボックスの描画]を選択する。

[挿入]タブの[テキストボックス]から[横書きテキストボッ クスの描画]を選択します。縦書きにしたい場合は、[縦 書きテキストボックスの描画]を選択する

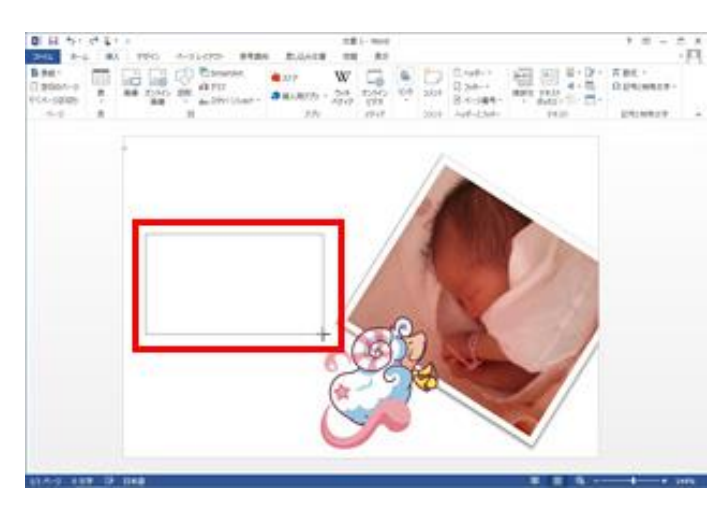

マウスをドラッグしてテキストボックスを挿入する。大きさや位置は後から変更ができます。ドラッグ中はマウスポイ ンターが十字に変わる。

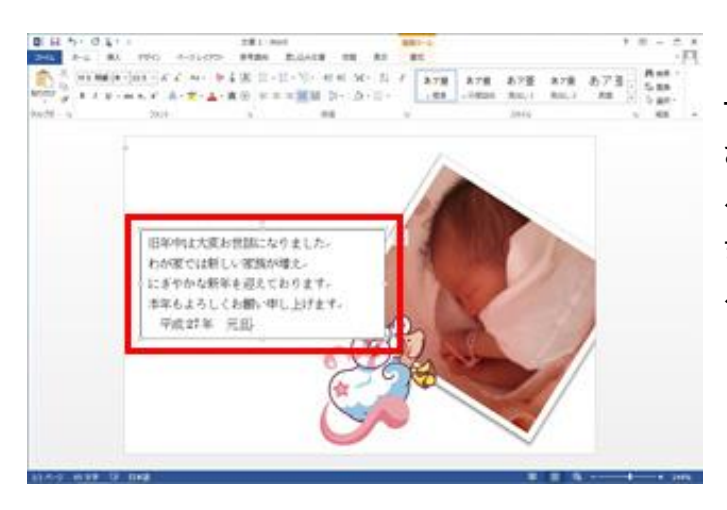

あいさつ文を入力できたら、テキストボックス以外の箇所 をクリックして、テキストボックスの選択を解除する。 必要に応じて、差出人用のテキストボックスを挿入する。

テキストボックスに、あいさつ文を入力する。周囲に表示 されているマークをドラッグすると、枠を拡大/縮小でき る。

また、テキストボックスの枠線上でクリックしてドラッグす ると、移動できる。

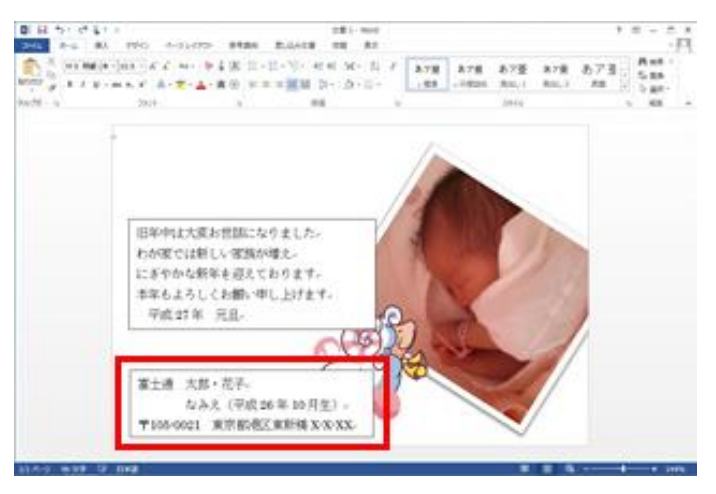

(4)、テキストボックスの背景と枠線をなしにする

テキストボックスを配置する場所によっては、テキストボックスの背景色や枠線が不要になることがあるので、必要 に応じて塗りつぶしや枠線をなしにする。

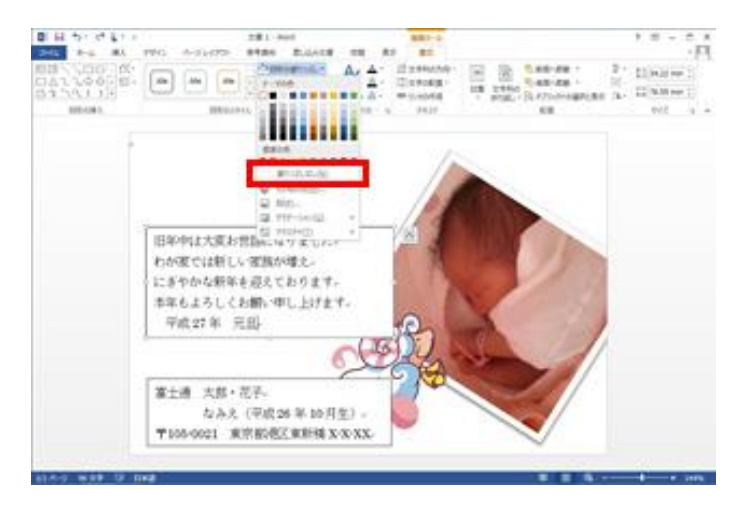

テキストボックスの背景が透明になる。なお、色を選択す ることで、背景の色付けや、グラデーションの設定も可 能。

①、テキストボックスの背景を透明にする テキストボックスを選択し、[書式]タブに切り替える。 [図形の塗りつぶし]の[▼]をクリックし、[塗りつぶしな し]を選択する。

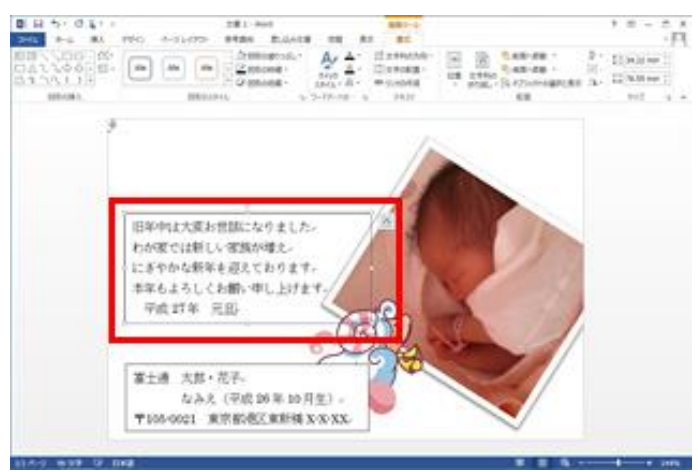

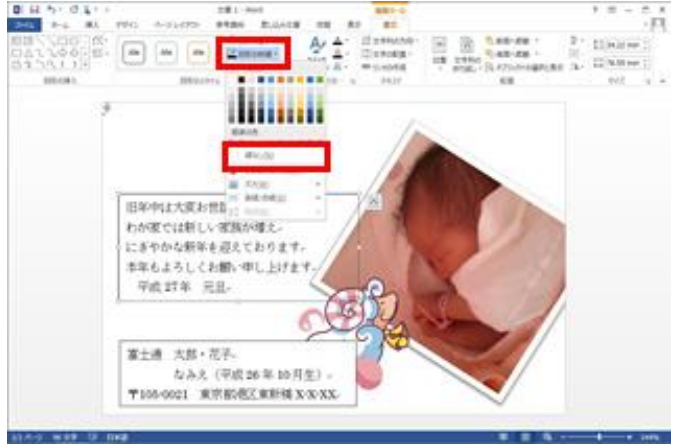

テキストボックスの枠線がなくなる。書式を整えられた ら、テキストボックス以外の箇所をクリックして、テキスト ボックスの選択を解除する。

②、テキストボックスの枠線をなしにする

テキストボックスを選択し、[書式]タブの[図形の枠線]の [▼]をクリックし、[線なし]を選択します。

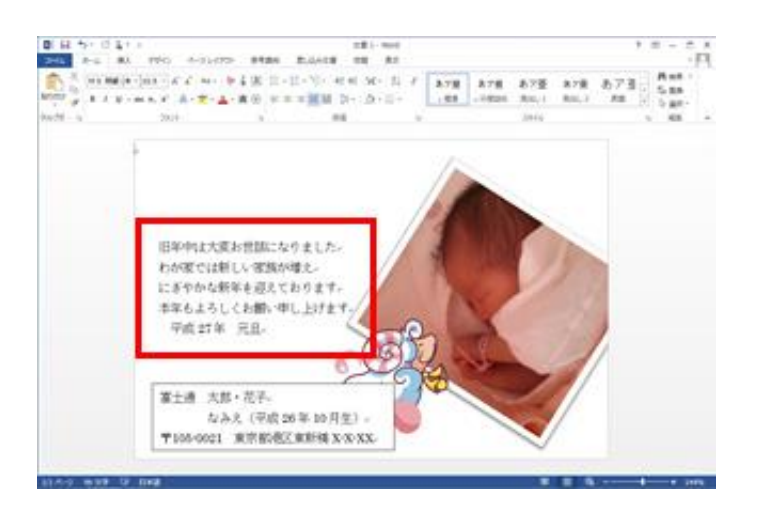

(5)、テキストボックスの書式を整える

文字の大きさやフォントを変更して、書式を整える。ここでは、テキストボックス内全体の書式を変更するため、テキ ストボックスをクリックしたあと、枠線上をクリックする。枠線が実線で表示された状態で書式を設定する。

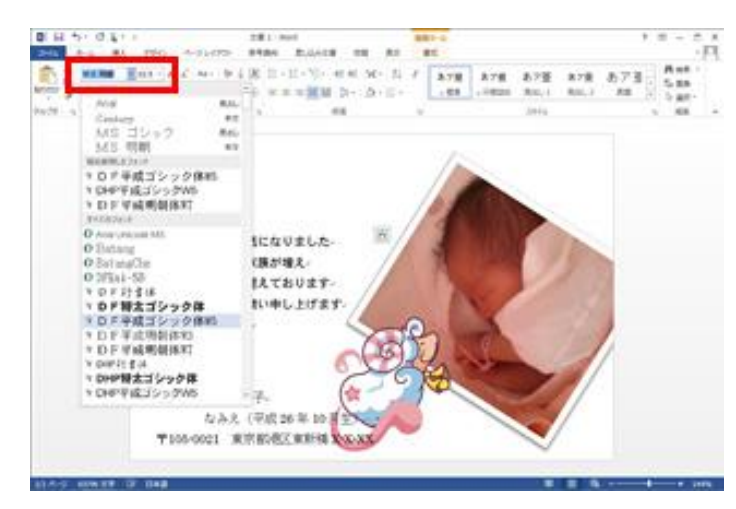

テキストボックス内のフォントや文字サイズを変更する には、[ホーム]タブに切り替え、メニューからフォントや 文字サイズを選択します

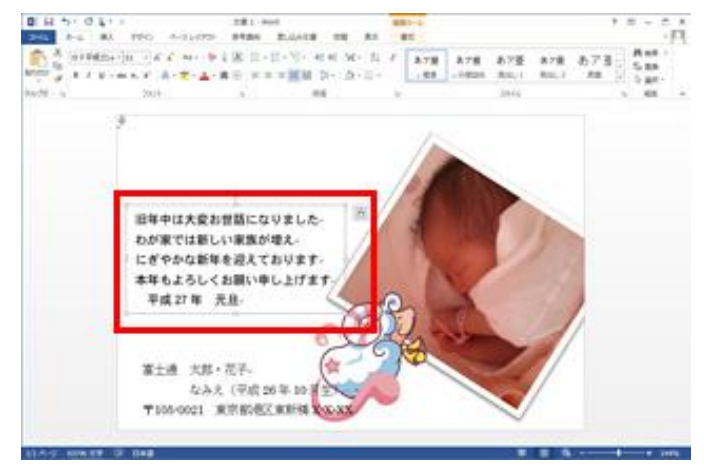

※選択できるフォントの種類は、パソコンの種類・環境に よって異なるので、注意が必要。

フォントや文字サイズの変更が完了。通常の文書作成と 同様に、文字色を変えたり、文字を中央揃えにしたりする ことも可能。

テキストボックスをクリックすると、編集モードになる。枠線は破線で表示される。 この状態で枠線をクリックすると、テキストボックス全体を選択するモードになり、枠線は実線で表示される。 この2つの違いを覚えておくと便利。

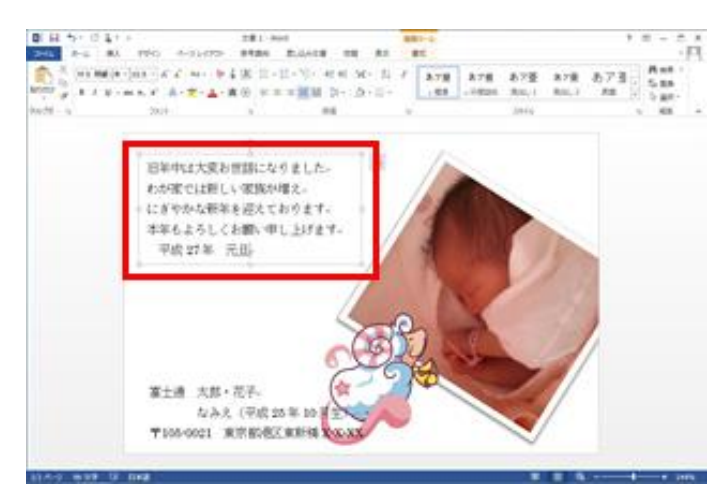

②、テキストボックスが編集できる状態のときに枠線上を クリックすると、枠線が実線で表示される。 テキストボックスの書式全体に設定を行いたいときは、こ の状態で行う。

①、テキストボックスをクリックすると、枠内にカーソルが 点滅し、文字を入力できる状態になる。枠線は破線で表 示され、範囲指定した文字列のみに、書式が設定され る。

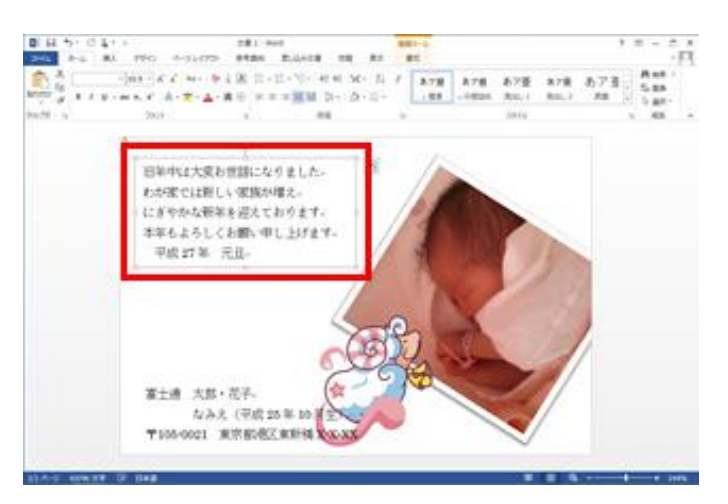

(7)、賀詞にスタイルを設定する

賀詞の画像を検索して貼り付ける方法もあるが、あいさつ文と同様に、テキストボックスで作成する方法を紹介す る。文字サイズを大きくするだけでも差支えないが、筆文字のフォントがあるのなら、それを設定しても良い。 また、ワードアートのスタイルを設定することも可能。ここでは、文字色と輪郭線、影を設定する方法を紹介する。

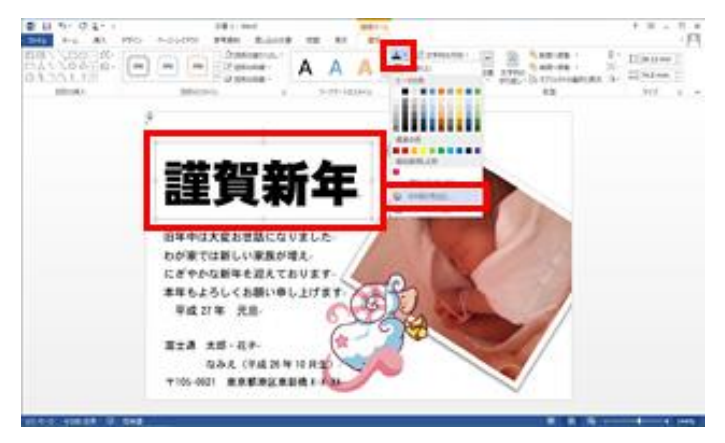

任意の色を選択して[OK]をクリックします。ここでは赤色を 選択しています。

①、テキストボックスを挿入して賀詞を入力したら、枠線 上をクリックする。枠線が実線で表示された状態で、[書 式]タブの[文字の塗りつぶし]の[▼]をクリックし、[その 他の色]を選択する

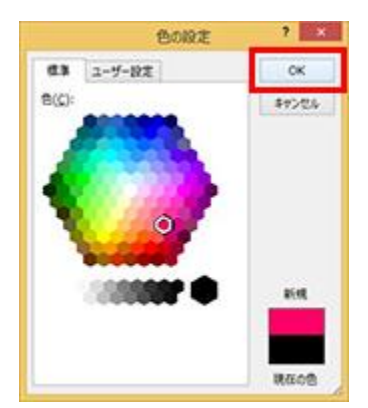

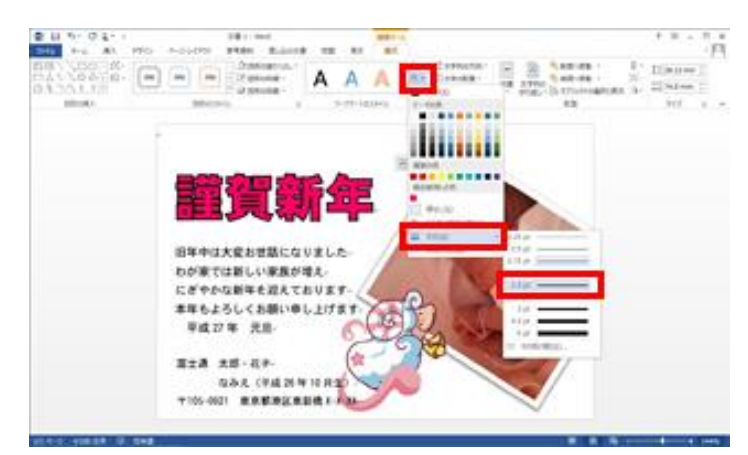

[文字の効果]をクリックし、[影]-[オフセット(斜め右 下)]を選択する。

文字色が反映される。

[文字の輪郭]の[▼]をクリックし、[太さ]-[1.5pt]を 選択する。再度[文字の輪郭]の[▼]をクリックし、白色 を選択する。

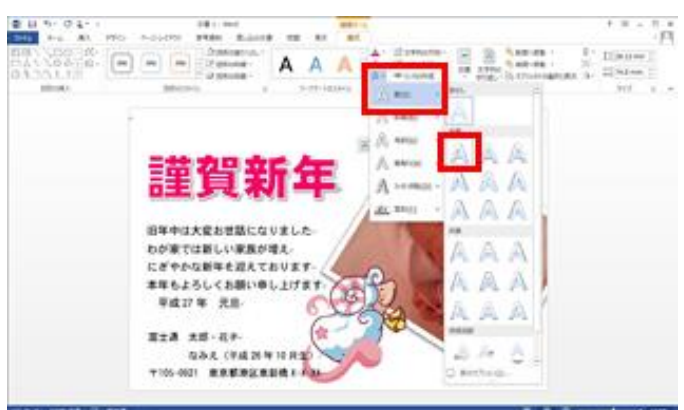

(8)、背景にテクスチャを設定する

仕上げに、背景にテクスチャ(色やパターン)を設定する。

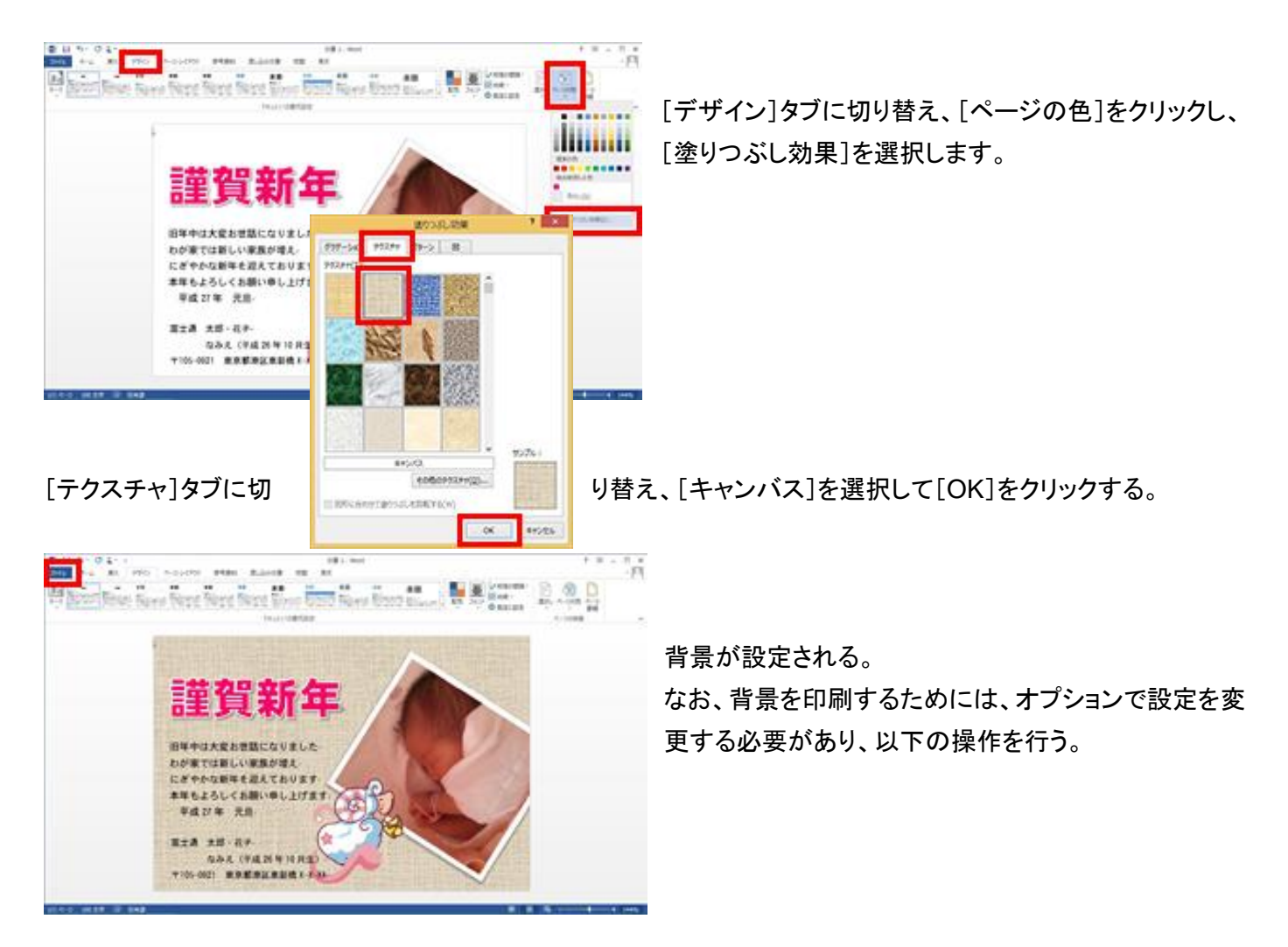

# [ファイル]タブをクリックし、[オプション]をクリックする。

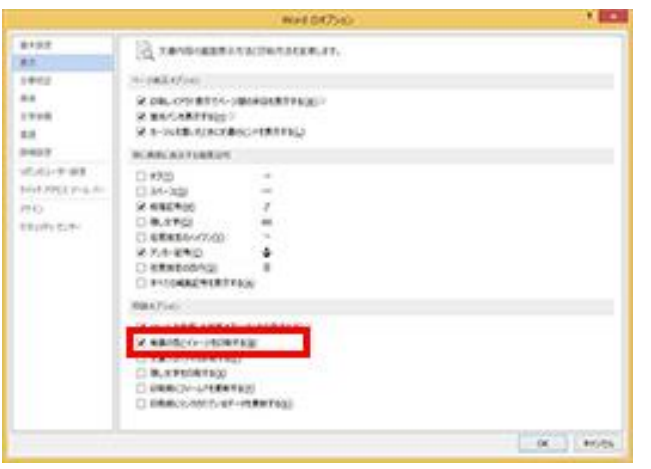

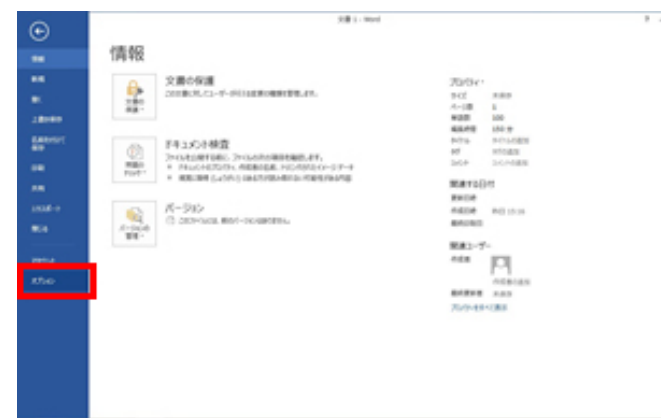

[表示]を選択し、[印刷オプション]の[背景の色とイメージを

印刷する]のチェックをオンになっていれば印刷可能。 なっていなければチェックを入れて[OK]をクリックする。

完成したら、ファイル名を付けて文書を保存する。 ここで、作成は完了 なお、実際のはがきに印刷する前に、テスト印刷を 行い、正常に印刷できるか確認のこと。

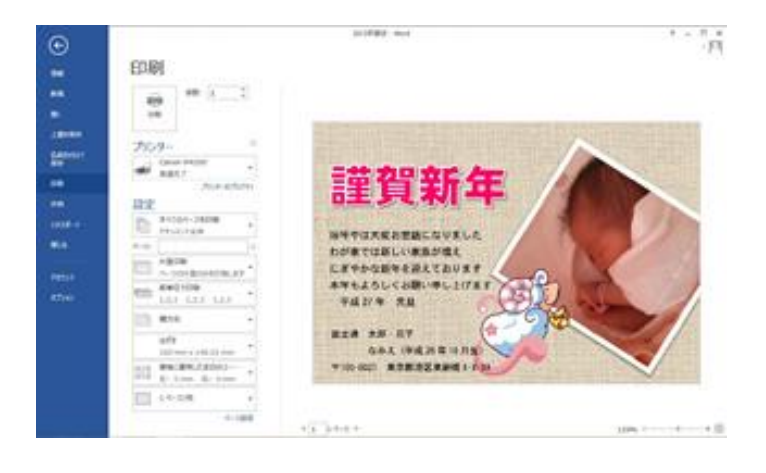

宛名面の印刷については、[差し込み文書]タブの[はがき印刷]をクリックして、宛名面の作成も可能。 [はがき宛名面印刷ウィザード]が出るので、表示される手順に沿って作成。(次ページ以降参照)

<注意>写真やイラストが入ると、年賀状が格段に華やかになりますが、インターネット上の画像を利用す る際は、著作権に注意し、ルールを守って使用のこと。

## 4. 宛名面の作成

(1)、「差し込み文書」タブを選択し、「作成」の下▼をクリックして、作成手順に入る。

①、「はがき印刷」をクリックし、「宛名面の作成」を選択する。

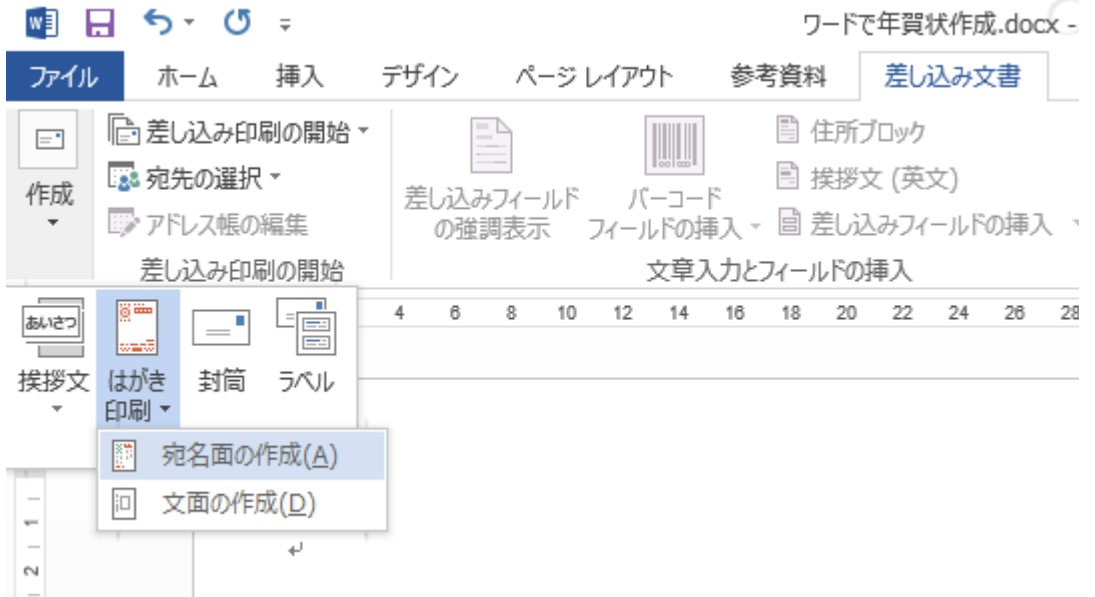

- ②、はがき宛名面作成ウィザードが表示される。
- 

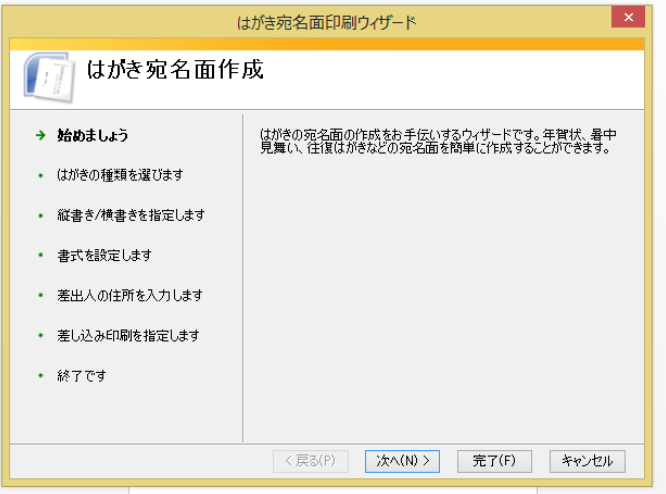

③、「次へ」をクリック → → ④、はがきの種類を選ぶ。年賀をクリック●

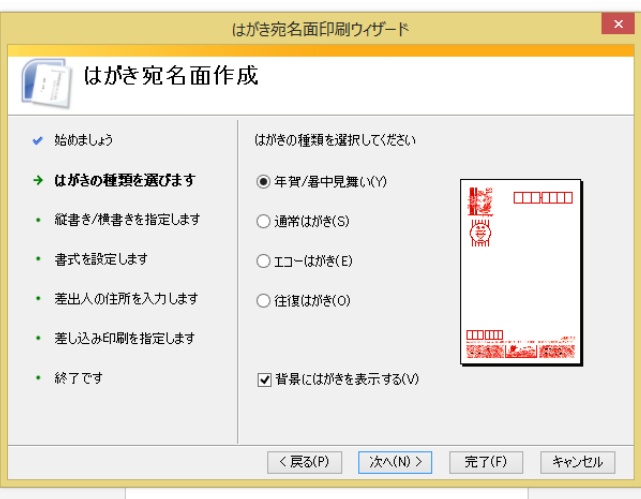

⑤、縦書き、横書きを選択。縦書きをクリック● ⇒ ⑥、書式の設定・・・フォントなど

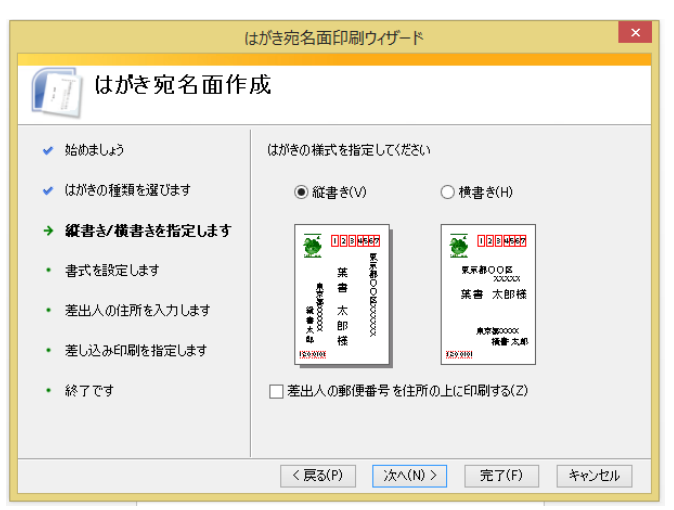

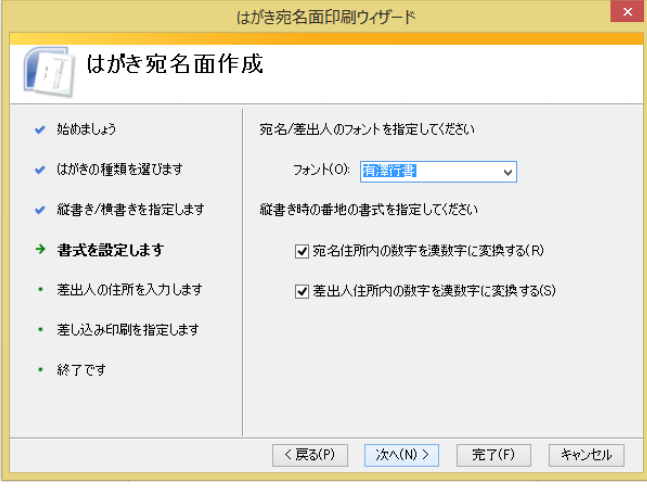

# ⑦、差出人の住所を入力する。 → → 8、差し込み印刷の指定

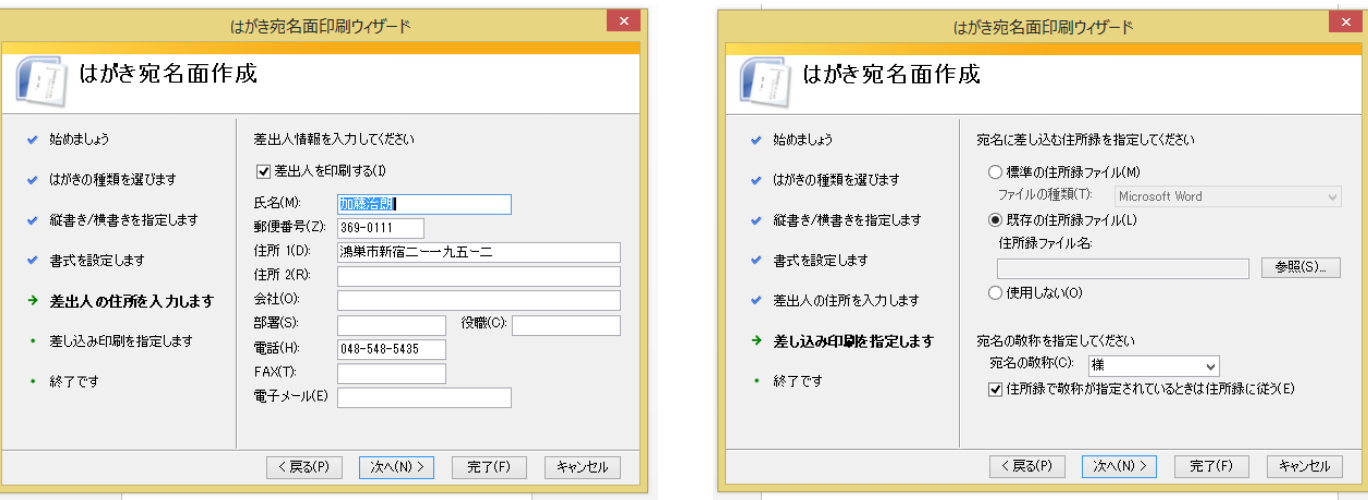

あらかじめ、住所録を作成しておく必要があります。

宛名作成方法、印刷法など

2-3校友会パソコン同好会(2015年度第12回)-2 を参照のこと